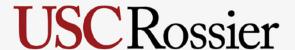

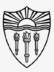

## Rossier Classroom Touch Lighting Systems

### Agenda:

- Benefits
- Step By Step Process
- Requesting Support

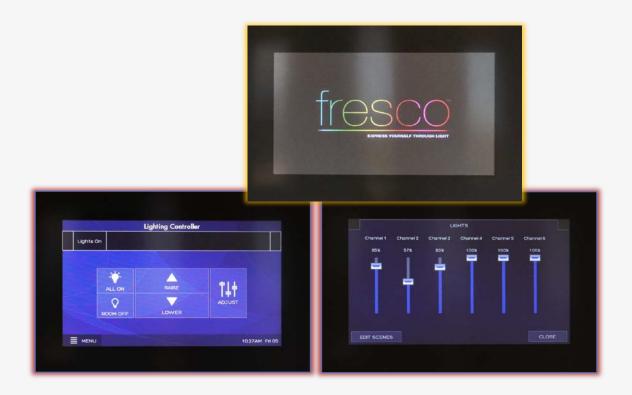

# **USC**Rossier

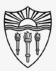

## Rossier Classroom Touch Lighting Systems

#### Benefits:

By dimming the lighting bank closest to a projector, the projected images will appear brighter to the classroom audience.

With the remainder of room lights turned on, students can still see note-taking devices.

\*\*\* There is plenty of light in the room for safe entry and exit of the classroom. \*\*\*

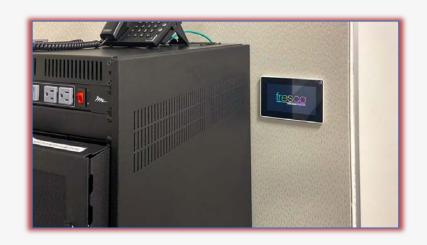

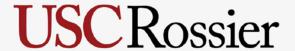

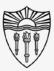

## Arrange the classroom environment

Locate the lighting control touch panel:

The lighting control touch panel is mounted to the wall near the presentation lectern.

Touch the screen to activate the system.

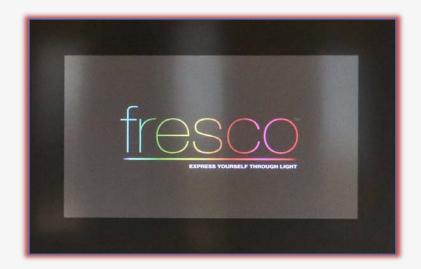

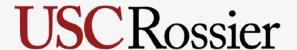

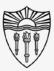

## Arrange the classroom technology

### Adjust the individual lighting banks:

First - touch the fader icon labeled "ADJUST.

Next - touch and hold the slider corresponding to the lighting bank you intend to dim/brighten.

Slowly, slide the virtual fader to your desired lighting intensity preference.

Touch "CLOSE" in the lower right corner to return to the home screen.

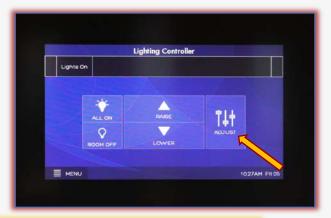

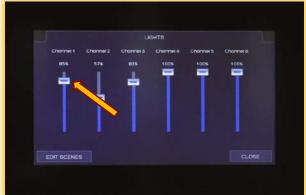

# **USC**Rossier

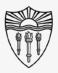

## Rossier MIS Classroom A/V Support

### In-Person Training and A/V Tech Support:

#### Hours:

Monday through Friday - 9:00am until 5:00pm

Video training and downloadable step by step instructions:

Rossier Support Wiki – rossierportal.usc.edu

#### Contact:

- Email rsoesupport@rossier.usc.edu
- Call Rossier Classroom Support at (213) 740-9800.

Scan QR code

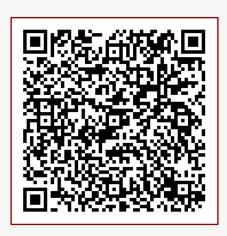

MIS Training and Support Wiki